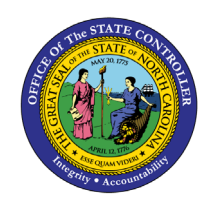

**PY-33**

**JOB AID PY-33 | PC00\_MNA\_CC\_ADM**

The purpose of this Business Process Procedure is to explain how to view payroll cost center details in the Integrated HR-Payroll System.

### **Trigger:**

This report can be used to view payroll cost center details. The user can drill into the time entries supporting an individual employee, the payroll results for an individual employee, or overall general ledger analysis.

#### **Business Process Procedure Overview:**

The Cost Center Report is used for researching the detail information about a payroll run. The data is available for the user once the payroll documents are posted to the general ledger. This is a unique report for the fiscal user because data is displayed by cost center, then by employee within the cost center, then by cost element (account), and finally each payment date. The report is very powerful with the ability to change the sort order and link to other data. The head count for the cost center is also displayed. The Internal Order is displayed in the last column. The Internal Order can be used on the NCFS Crosswalk Walk Report to determine the Internal Order Description which is used to derive the Integrated HR/PY General Ledger Account , Agency Management Unit, Agency Program, Funding Source, Project and Inter-Fund.

#### **Tips and Tricks:**

Use the multiple selections button (yellow arrow to the right of the cost center field on the report filter screen) to choose more than one cost center. If you click on the Multiple Selection button within this search area, you can choose individual cost centers from with your larger search criteria.

## **Access Transaction:**

**Via Menu Path:** This transaction code is not on the SAP Menu path. Enter the transaction code in the Command Field (white field in the upper left-hand corner of the screen - if not visible, click the gray triangle in this area to display the Command Field). Click ENTER once the transaction code has been entered.

**Via Transaction Code:** PC00\_MNA\_CC\_ADM

### **Procedure**

**1.** Update the following **required** and **optional** fields:

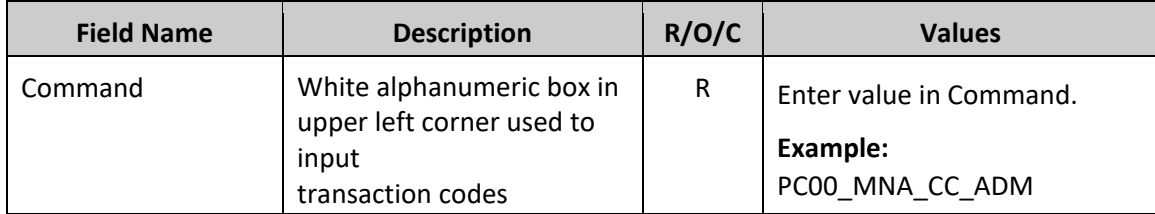

**2.** Click **Enter** button.

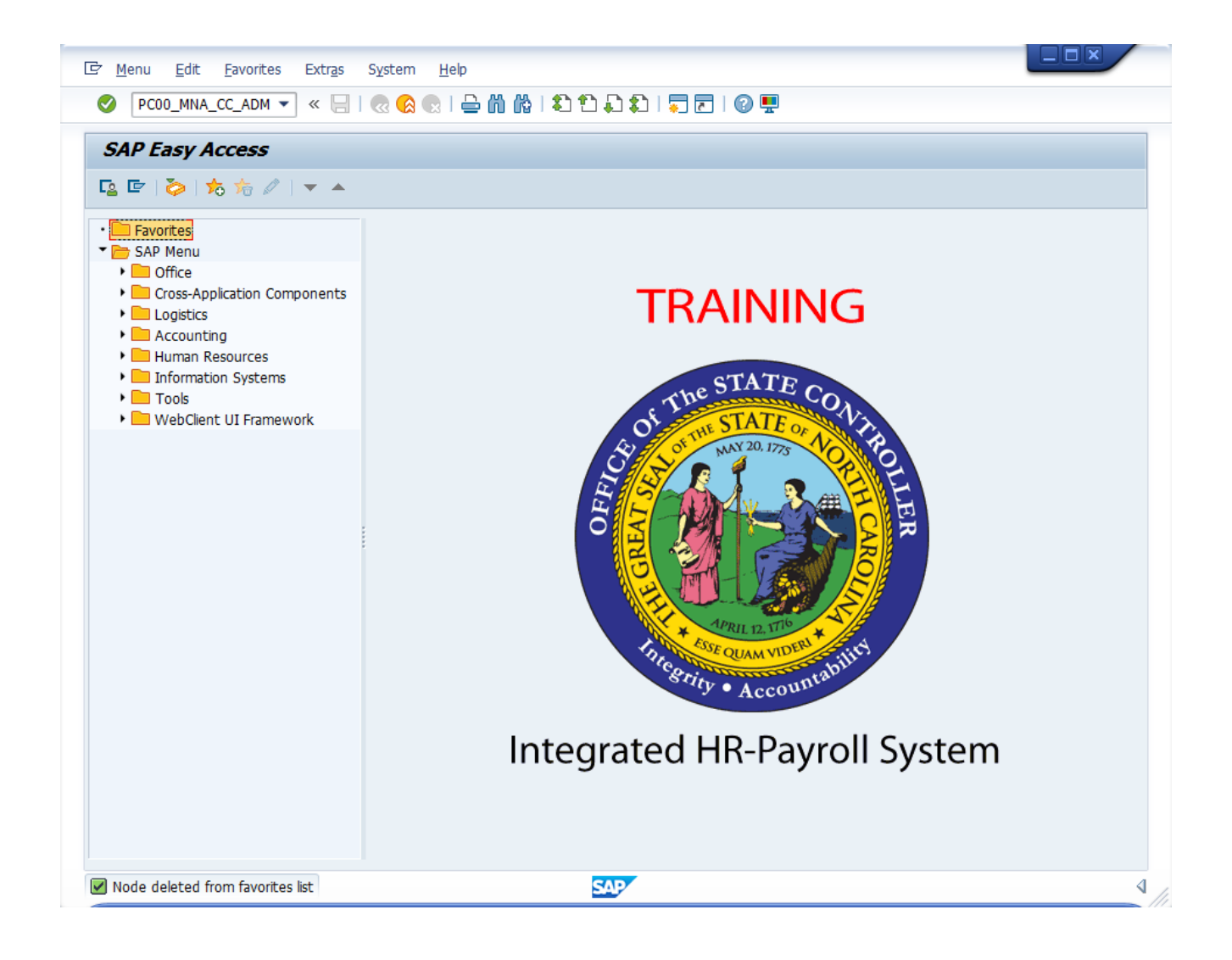

**3.** Update the following **required** and **optional** fields:

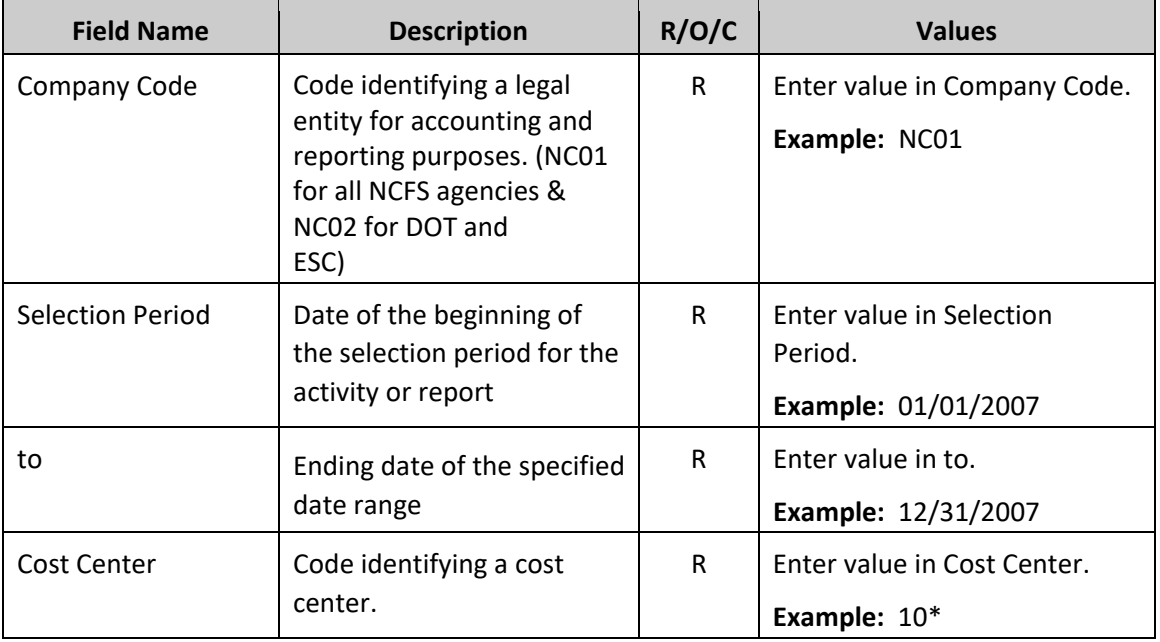

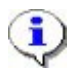

**Information:** Each of these fields can be filtered to produce a more manageable report. This report will run slowly due to the Agency Structural Security in place. You will not be allowed to view data from outside your Agency. The more you filter the report within your agency (by a cost center or date range, etc.), the quicker the report will run.

Use the filter [10\*] in the Cost Center field to run the report on all cost centers beginning with 10.

Use the multiple search criteria button (yellow arrow button) to enter a list of cost centers not within a range, or multiple ranges of cost centers. Within this window there is a button labeled "Multiple Selection" which allows you to choose individual cost centers from the filter range.

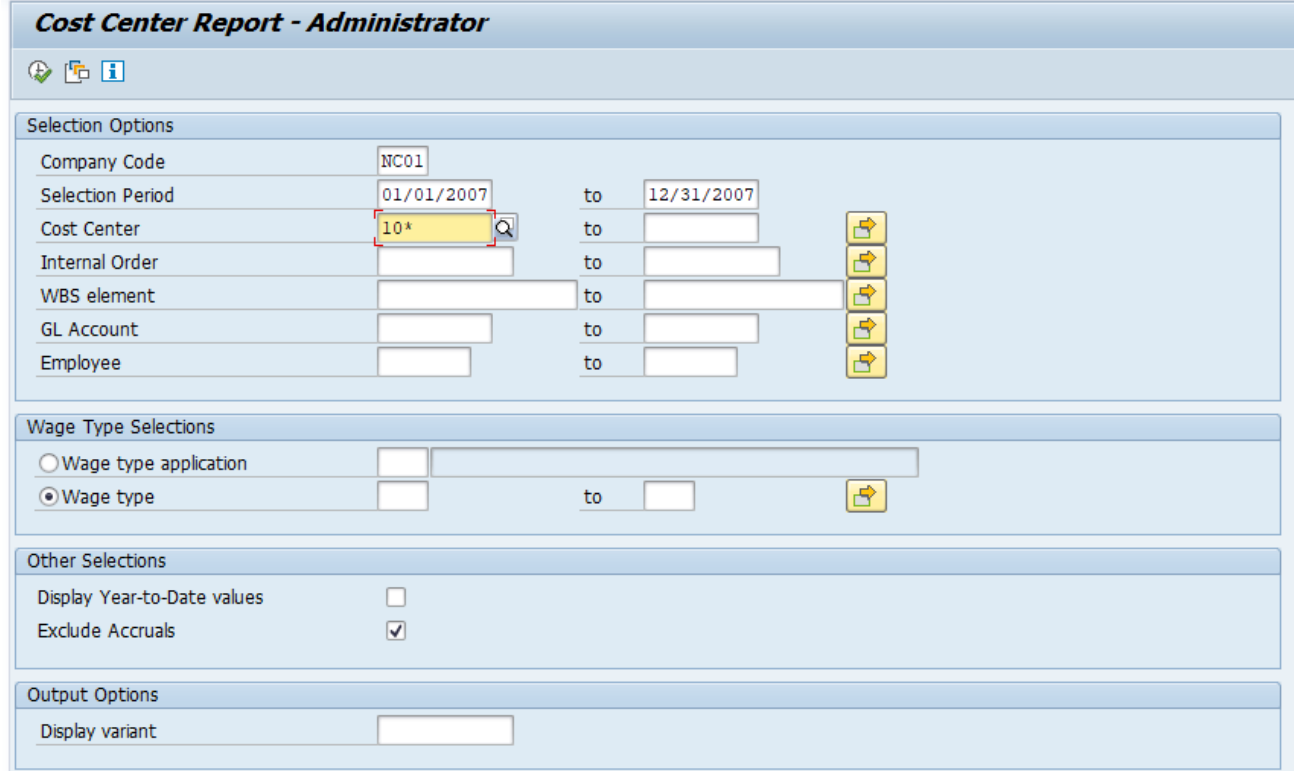

## **4.** Click **Execute (F8) W** button.

## **Cost Center Report - Administrator**

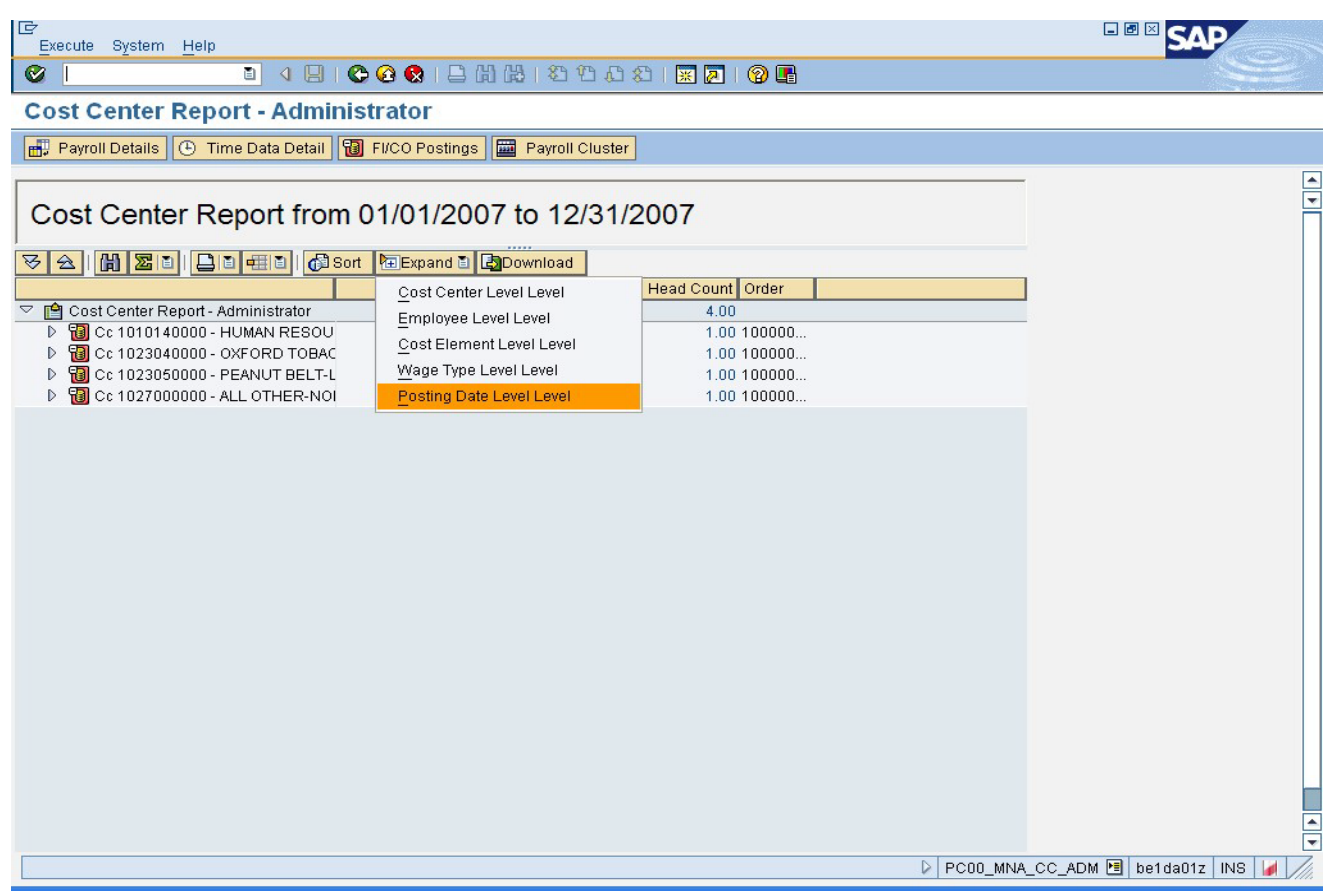

- **5.** Click **Expand Expand button.**
- **6.** Click Posting Date Level

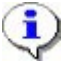

**Information:** You can expand the summary data to various levels of display. In this example we are displaying all levels of detail.

**Cost Center Report** 

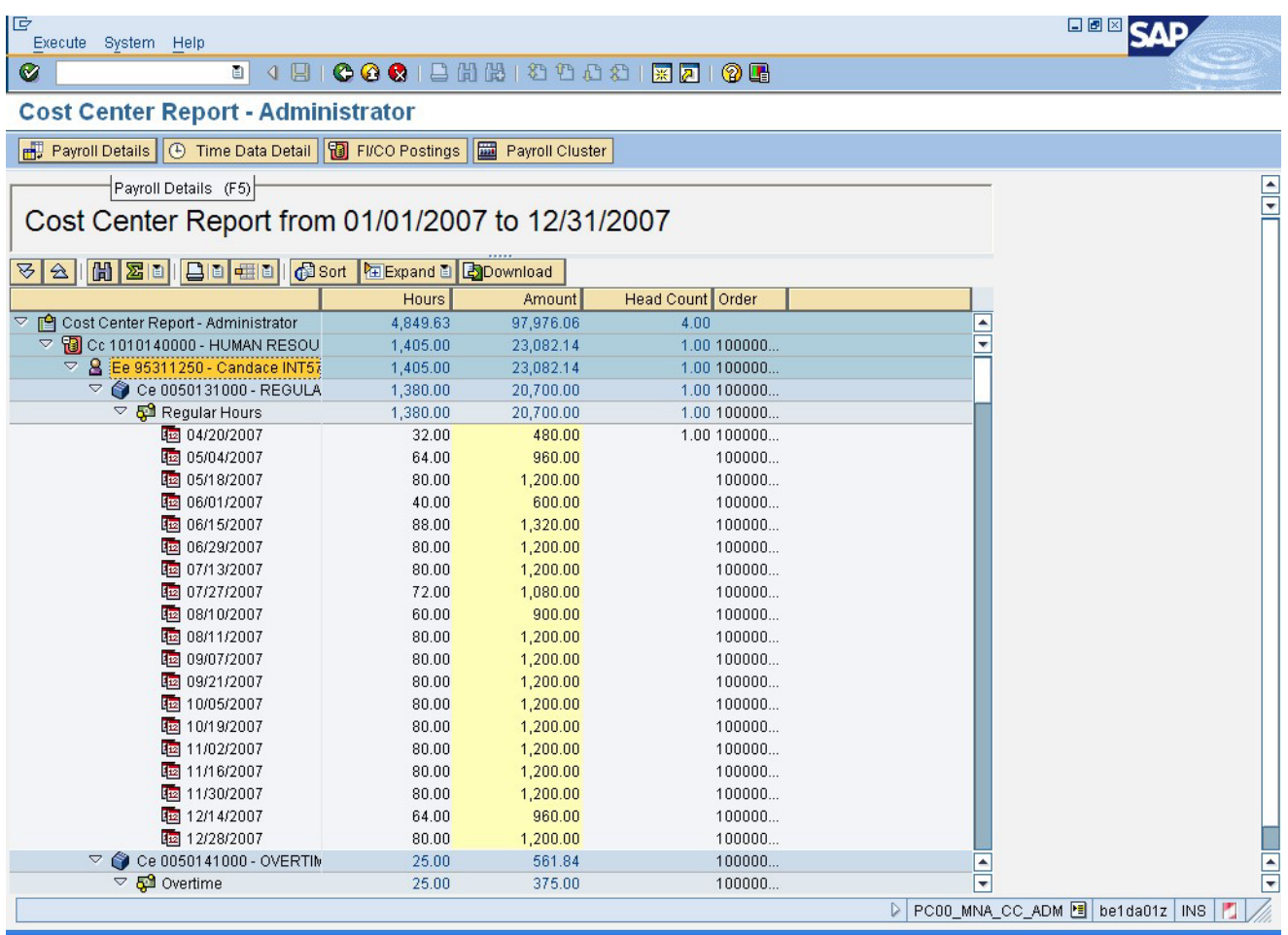

**7.** Select EE 95311250

 $\bf \bf \hat{i}$ 

8. Click Payroll Details **Button** Payroll Details button.

**Information:** Click the **Payroll Details** button to run the payroll reconciliation report. The report filter screen will pre-fill with the data you have filtered this cost center report on.

## **Payroll Reconciliation Report**

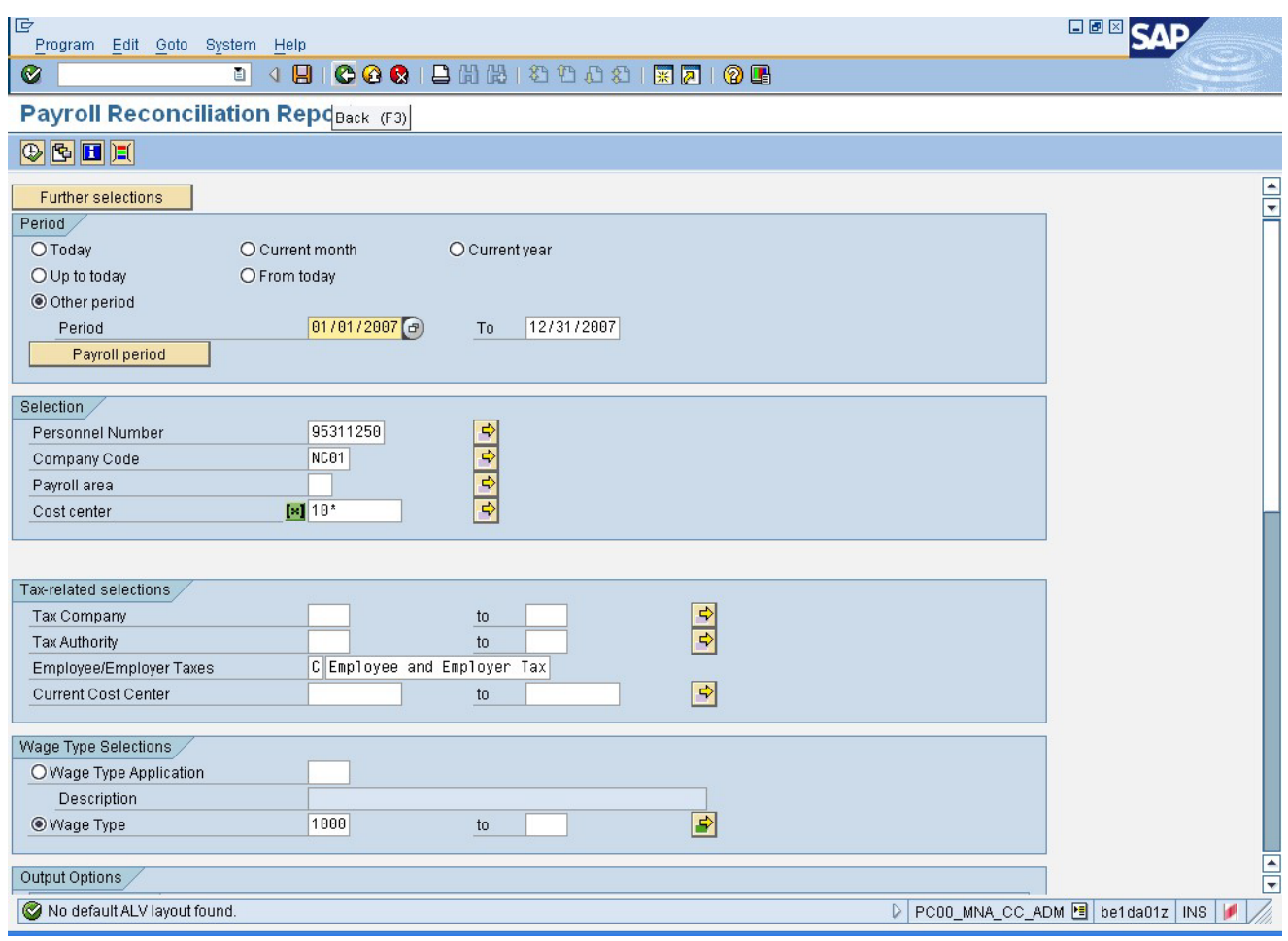

**9.** Click Back (F3) **button.** 

 $\ddot{\mathbf{C}}$ 

**Information:** Adjust the filter criteria as appropriate and execute this report. In this example we will not delve into the details of the payroll reconciliation report.

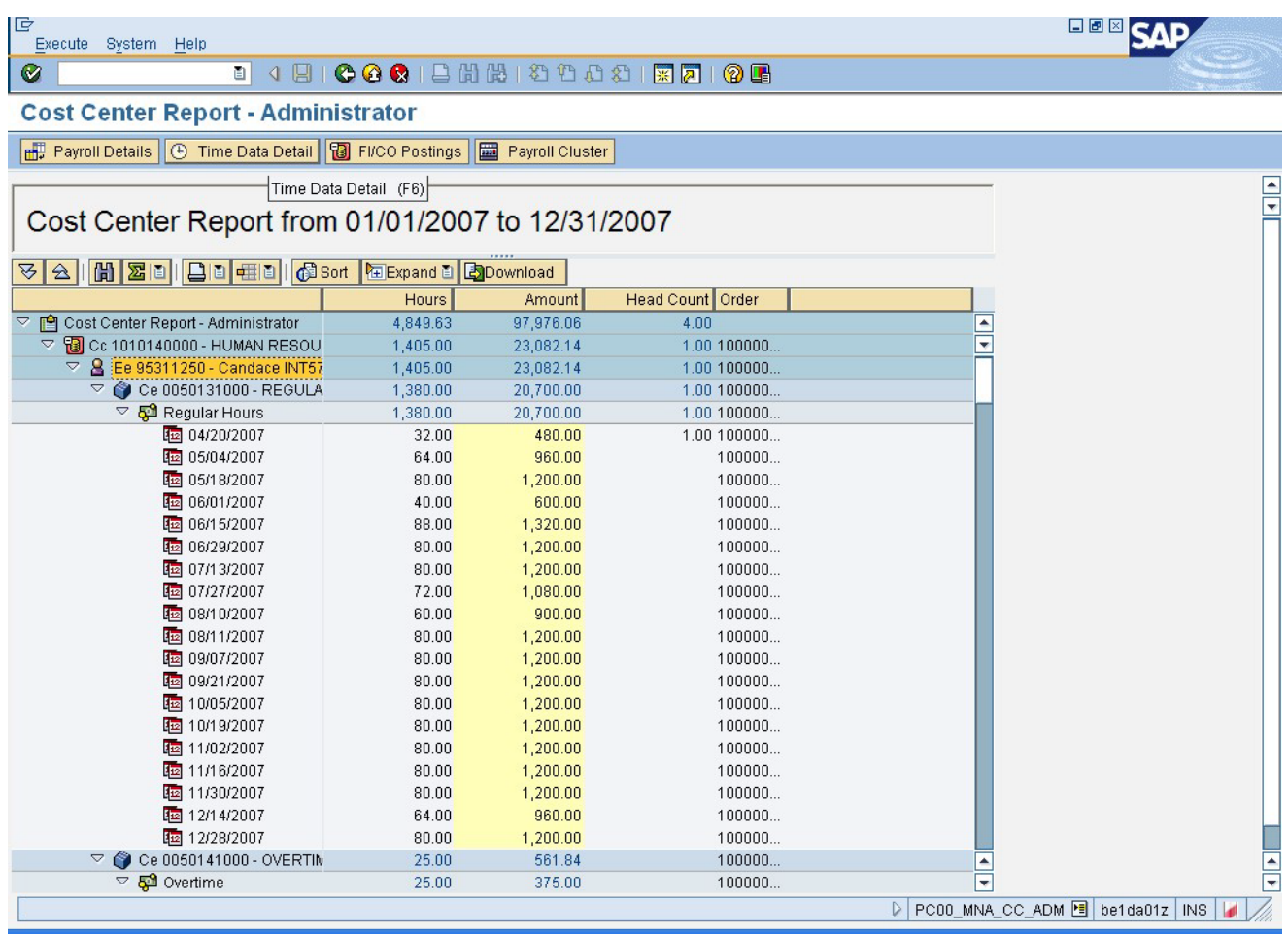

## **10.** Click Time Data Detail *D* Time Data Detail button.

 $\bf G$ 

**Information:** Once you have clicked on the name of an individual, click on the **Time Data Detail** button to view their time entry details for the time period viewed on the report.

Note: Not all users will have drill-down access into an individual's time history.

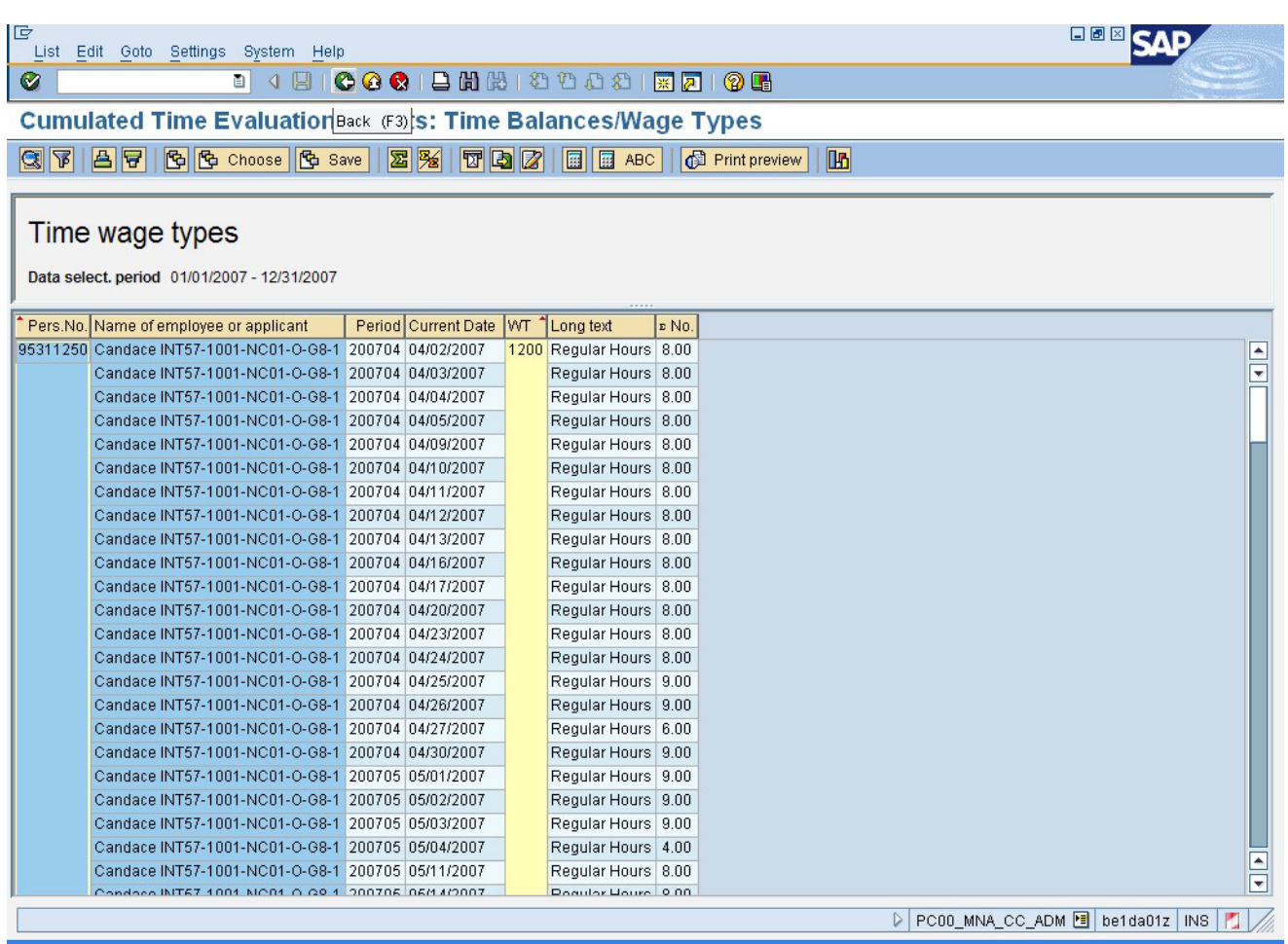

## **Cumulated Time Evaluation Results: Time Balances/Wage Types**

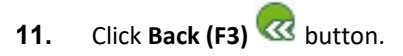

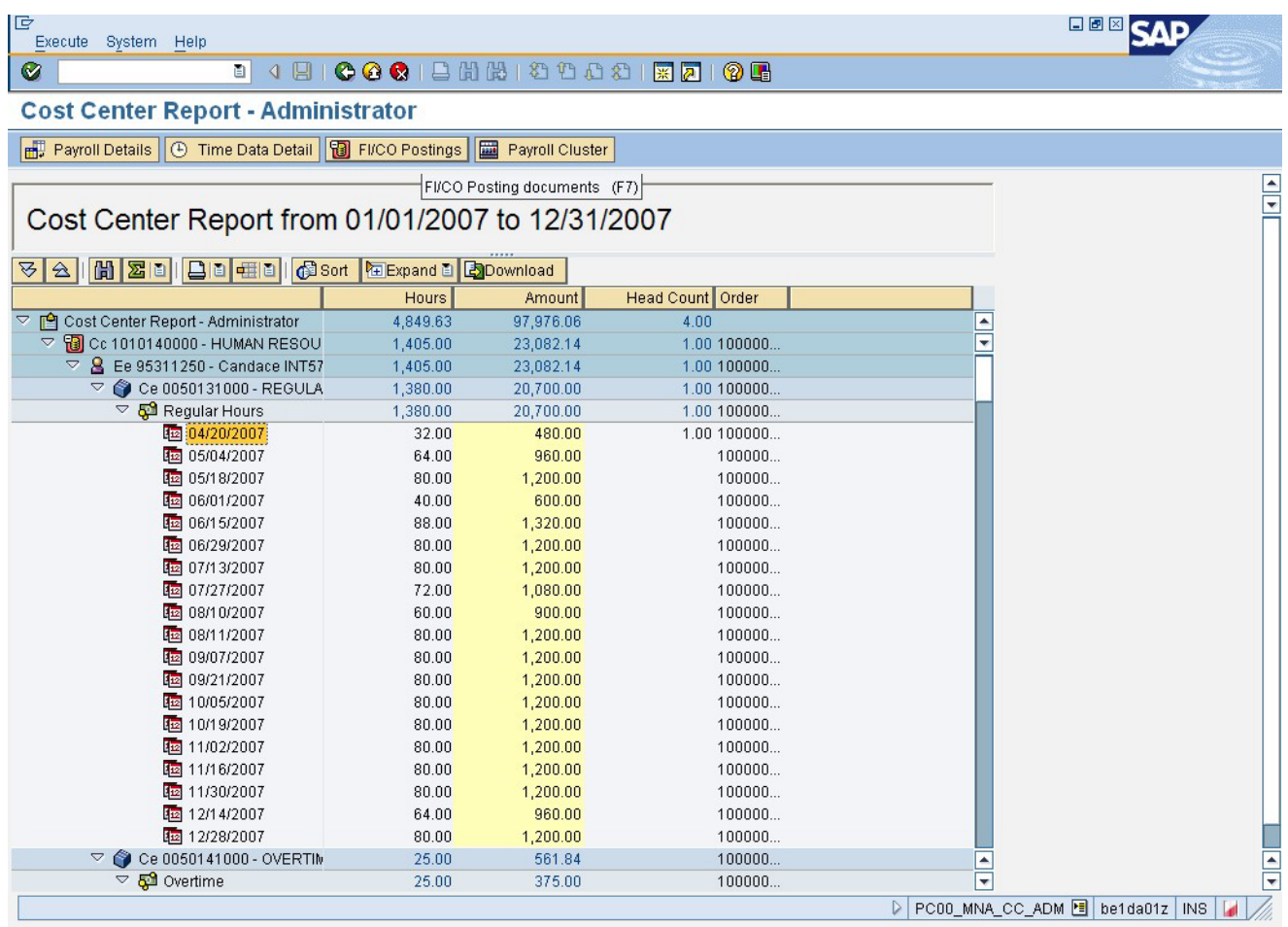

- **11.** Select 05/04/2007
- **12.** Click **FI/CO Postings B** FICO Postings button.

 $\ddot{\mathbf{G}}$ **Information:** Once you have clicked on a specific posting date line item, click on the **FI/CO Postings** button to view the payroll posting document for the time period viewed on the report.

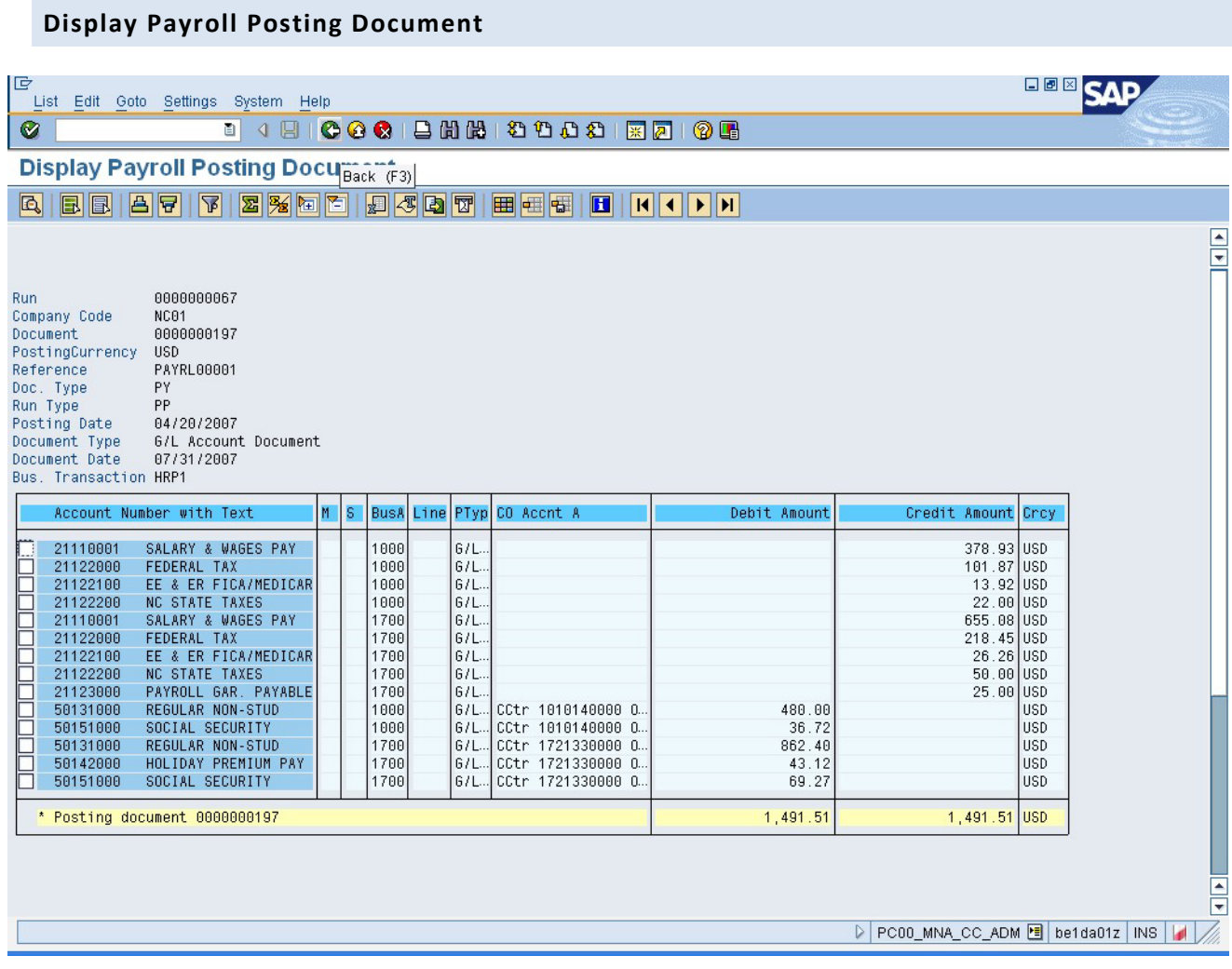

**14.** Click Back (F3) **C** button.

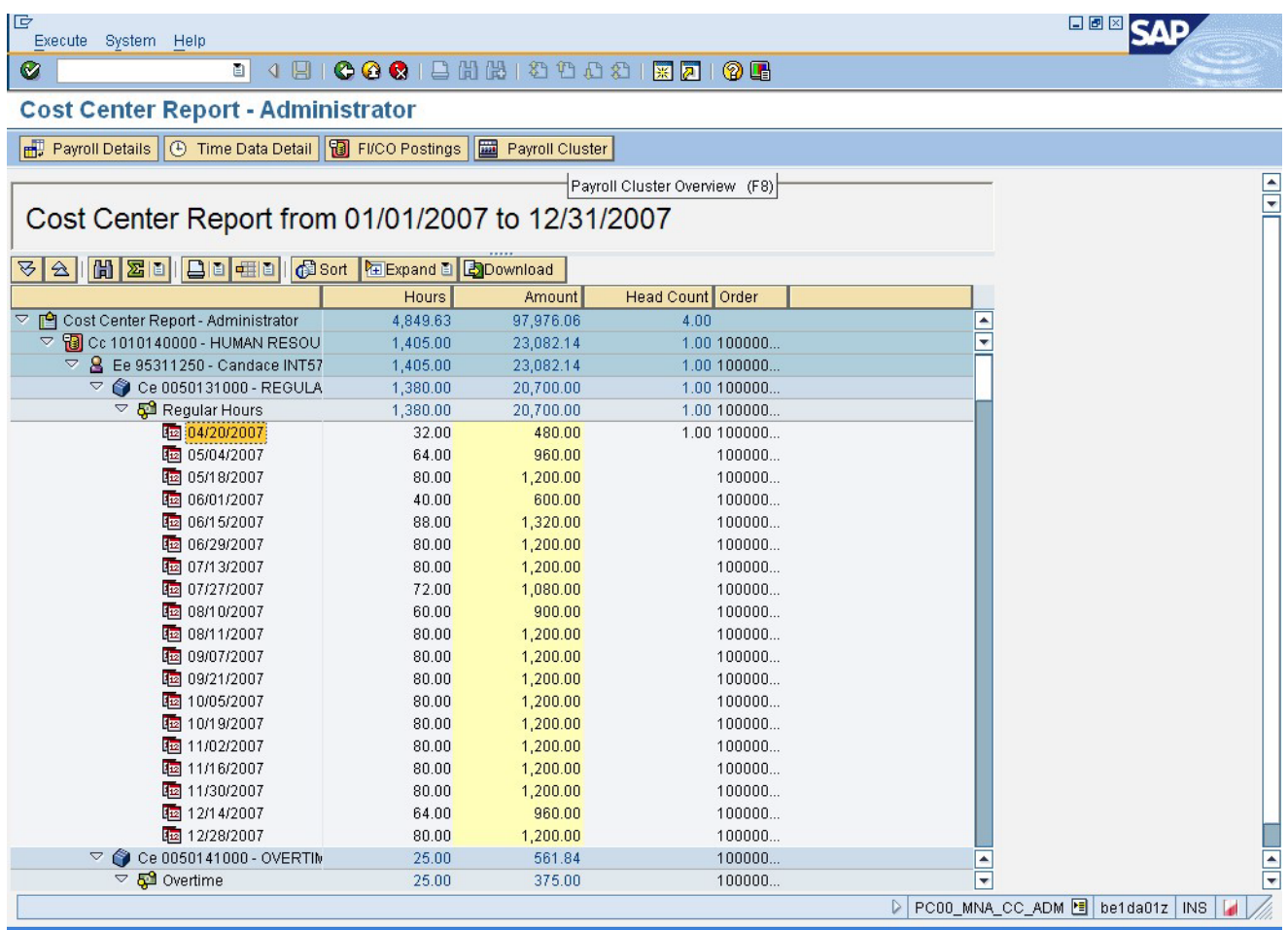

# **15.** Click Payroll Cluster **EDU** Payroll Cluster button.

**Information:** Once you have clicked on a specific posting date line item, click on the **Payroll Cluster** button to view the payroll posting document for the time period viewed on the report.

 $\ddot{\mathbf{r}}$ 

## **Display payroll results**

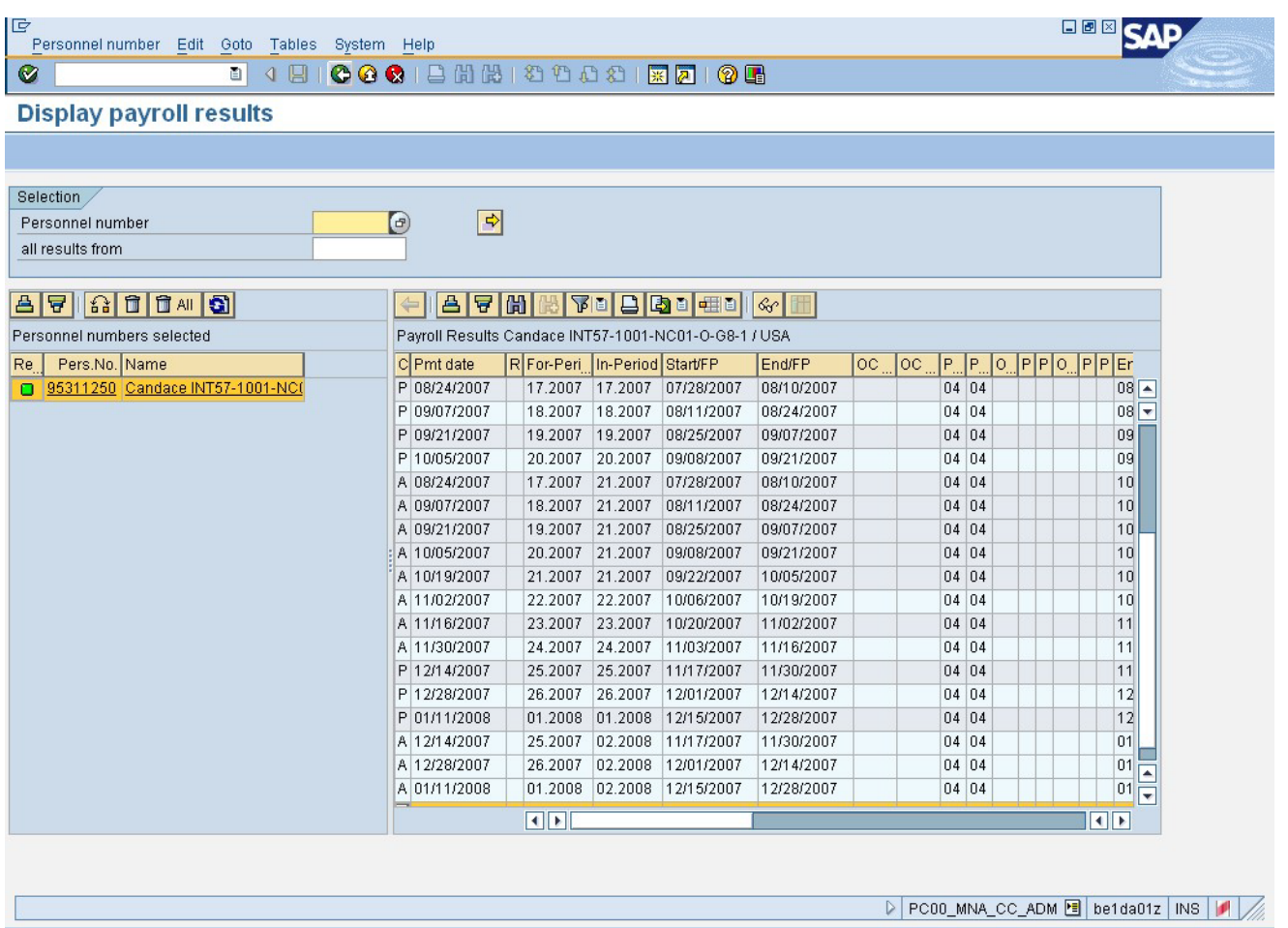

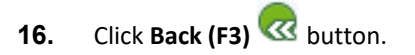

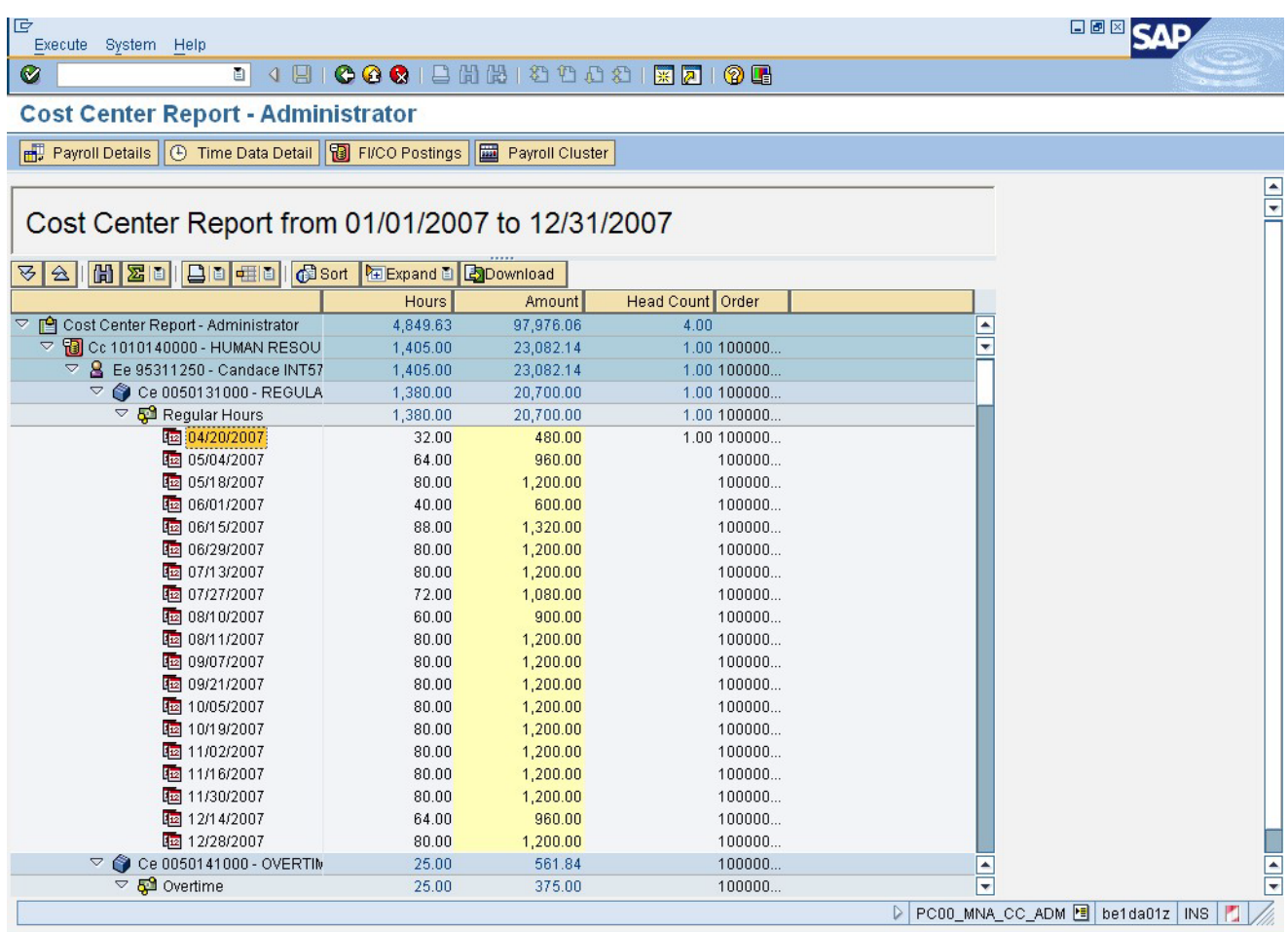

**16.** Click **Back (F3) B** button.

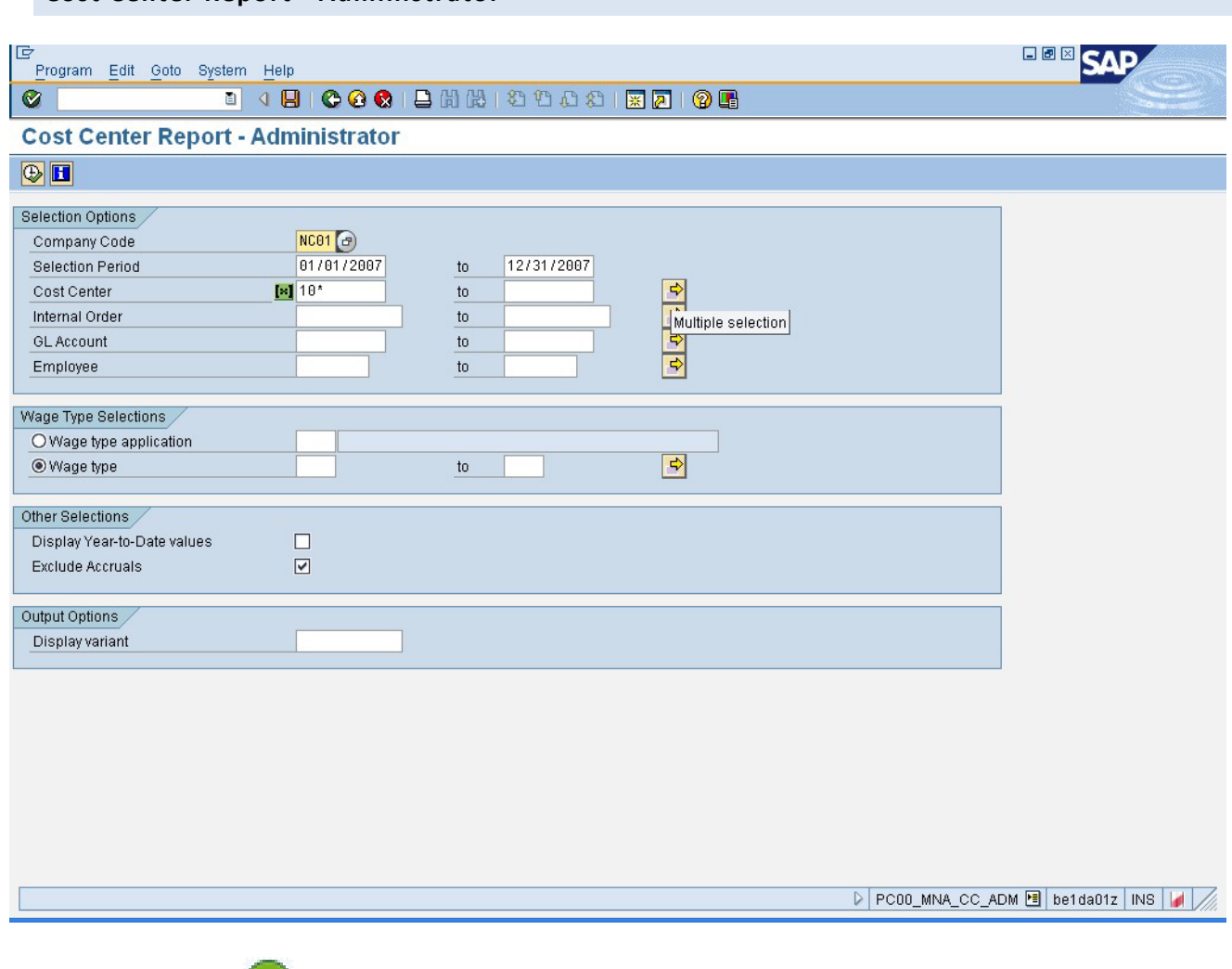

**18.** Click **Back** (F3) **C** button.

**Information:** You can adjust the filter criteria and re-execute the report or click **Back** to exit this transaction.

**19.** The system task is complete.

#### **Change Record**

• 3/18/08 – Initial draft – Amy Blom

**Cost Center Report - Administrator** 

- 5/24/21 Updated format, assigned reference number Claire Ennis
- 8/8/2023 Updated for references to NCFS L. Kaull